# EQ<sup>SommerceDriver™</sup>

Quick-Start Guide for *Android™*

# CommerceDriver<sup>™</sup> Quick-Start Guide for Android

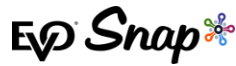

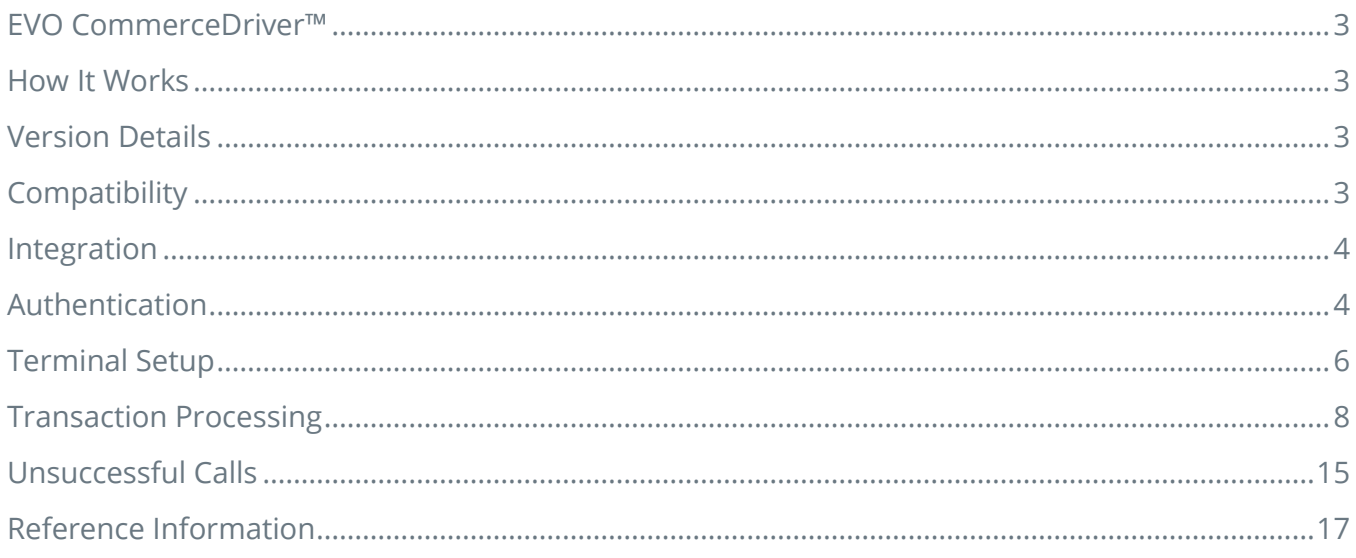

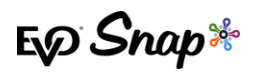

# <span id="page-2-0"></span>**EVO CommerceDriver™**

Adding EMV transaction processing to your POS system is easy with the pre-certified EVO CommerceDriver™ SDK. The pre-certified CommerceDriver™ SDK installs alongside your software application to add EMV transaction processing to your POS system. CommerceDriver<sup>™</sup> facilitates all transactional communication with the EVO Payments International global processing platforms and approved hardware devices to isolate payment data and keep it separate from the software application.

CommerceDriver™ is designed to support multiple terminal manufacturers while retaining a common API. At startup, CommerceDriver™ detects the supported terminal manufacturer(s)/models for processing Authorize, Authorize & Capture, and Return transactions.

# <span id="page-2-1"></span>**How It Works**

- 1. Create transaction data objects in your POS.
- 2. Pass the transaction data to CommerceDriver™.
- 3. CommerceDriver™ initiates terminal commands and gathers tender/EMV data to send to the EVO Snap\* Platform.
- 4. The EVO Snap\* Platform returns a response to CommerceDriver™ with receipt details.

# <span id="page-2-2"></span>**Version Details**

- CommerceDriver™ v2.30.X
- Supports EVO Snap\* v2.1.30 Platform calls
- Supported Terminals Ingenico ICMP via Bluetooth, Ingenico iPP320/iPP350 (Ethernet), EVO ITM100 (Audio Jack), and EVO ITP200/ITP250

# <span id="page-2-3"></span>**Compatibility**

CommerceDriver™ Framework – Android API Level 19 (4.4 KitKat)

# Google Play Services

Google Play Services is required for Commerce Driver to work.

Check for Google Play Services in your application using [GoogleApiAvailability.](https://developers.google.com/android/reference/com/google/android/gms/common/GoogleApiAvailability)

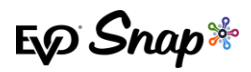

# <span id="page-3-0"></span>**Integration**

# Add to Project

To use CommerceDriver*™* in Android, you must first add CommerceDriver*™* to your project:

```
dependencies {
    implementation 'com.evosnap.android:commerce-driver:2.29.0'
    // OR
 // inspect pom.xml for additional dependencies
 implementation project(path: 'path-to-commerce-driver)
```
# Initialize Instance

CommerceDriver commerceDriver = new CommerceDriver("applicationProfileId", "serviceKey");

# <span id="page-3-1"></span>**Authentication**

# First Login

}

Prior to using CommerceDriver<sup>™</sup> in full, the user must do the following:

- \* For a first time login with a temporary password, use CommerceDriver.changePassword(String, String, String) method with the username, temporary password, and a new password.
- Then, use the CommerceDriver.loginWithUsernameAndPassword(String, String) with your new password.

# Subsequent Login

On the first and subsequent login without a temporary password, there are a few account related calls one should make to finish setting up the account:

- \* Check the password expiration with commerceDriver.getUserExpiration(String, String)
- \* Check if the user has answered security questions with CommerceDriver.getSecurityQuestions()
- If security questions haven't been answered, get the list of available questions with CommerceDriver.getAvailableSecurityQuestions()
- Set up security questions with CommerceDriver.updateSecurityQuestions(String, String, List<SecurityAnswer>)

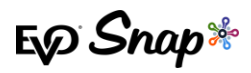

## Login

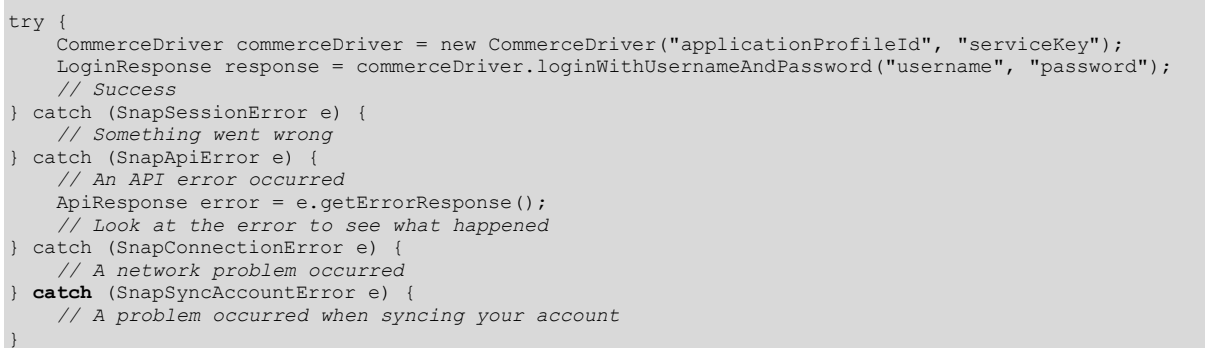

# Security Questions

After login, it is important to make sure that security questions have been answered.

Security questions are used to recover forgotten or lost passwords. It is still possible to recover a password if security questions are not set, however this process is longer and requires contacting a customer support representative.

#### **Check if Security Questions Have Been Answered**

Use CommerceDriver.getSecurityQuestions() to get a list of questions that the user has answered.

If the user has not answered a sufficient number of security questions, (e.g. 3), then they should be prompted to answer security questions.

```
try {
    SecurityQuestionsResponse response = CommerceDriver.getSecurityQuestions();
    List<SecurityQuestion> questions = response.getQuestions();
    if (questions.size() >= RECOMMENDED_SECURITY_QUESTIONS_ANSWERED) {
         // user has answered an appropriate number of security questions
     } else {
        // user should be prompted to answer security questions
    }
} catch (SnapConnectionError e) {
     // a connection error occurred, maybe the network is down or similar
} catch (SnapApiError e) {
    // an api error occurred, maybe the user credentials were invalid
}
```
#### **Get Available Questions to Answer**

If the user needs to answer questions, the list of questions can be retrieved via

CommerceDriver.getAvailableSecurityQuestions():

```
try {
    SecurityQuestionsResponse response = CommerceDriver.getAvailableSecurityQuestions();
    List<SecurityQuestion> questions = response.getQuestions();
     if (questions.isEmpty()) {
        // something went wrong on the platform
     } else {
```
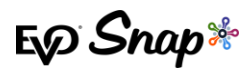

 // offer the security questions to the user to answer } } catch (SnapConnectionError e) { // a connection error occurred, maybe the network is down or similar } catch (SnapApiError e) { // an api error occurred, maybe the user credentials were invalid }

#### **Answer Security Questions**

Once the user has selected security questions and answers, then

CommerceDriver.updateSecurityQuestions(String, String, List<SecurityAnswer>) can be called

to update:

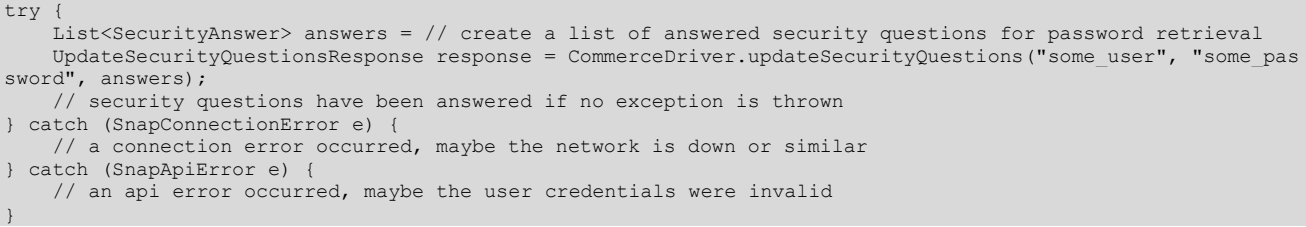

# Password Expiring Soon

The user password expiration should be checked at each login. The password can be changed at any time, but if the password is expiring relatively soon, then follow these steps:

- \* Offer the user to change the password via commerceDriver.changePassword(String, String, String).
- Logout with CommerceDriver.logout( ).
- Re-login with CommerceDriver.login(String, String) using the changed password.

# <span id="page-5-0"></span>**Terminal Setup**

## Add a Terminal

Use CommerceDriver.addTerminal(Terminal) to add a terminal. If the terminal was added successfully, the method will return true. Terminals are identified with an id, so each time a new terminal is added, it must have a unique id or the CommerceDriver.addTerminal (Terminal) Will return false.

Terminal objects are created using separate terminal libraries.

Multiple terminals may be added.

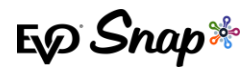

```
boolean added = commerceDriver.addTerminal(aTerminal);
if (added) {
     // success
 else
     // failure - a terminal with the given id may have already been added
}
```
# Initialize The Terminal

Initialization is required prior to using a terminal. After adding a terminal with

CommerceDriver.addTerminal(Terminal), a call to

CommerceDriver.initializeTerminal(InitializeTerminalRequest) should be made to initialize the terminal.

No other requests to the terminal can be made if the initialization call is not made:

commerceDriver.initializeTerminal(myInitializeTerminalRequest);

# Selecting Terminals

Use CommerceDriver.selectTerminal(String) to select a terminal after it has been added. If multiple terminals were added with commerceDriver.addTerminal (Terminal) then this method is how one would change terminals.

# Using Terminals

Requests to terminals have a listener as part of the request to receive the results of the request. See below for available requests to the terminal:

#### **Check the Battery**

If a terminal has a battery, then the CommerceDriver.checkBatteryStatus(CheckBatteryRequest) may be called to check the battery level.

#### **Check the Connectivity**

To check if a connection can be made to the terminal, use the CommerceDriver.checkTerminalConnection(CheckConnectionRequest) method.

#### **Printing**

Printing receipts can be called by creating a PrintReceiptRequest which returns a PrintReceiptResponse. Not all terminals support printing.

#### **Cancelling**

Terminal requests may be flagged for cancellation with CommerceDriver.cancelRequest().The request and the current state of the request will dictate if a cancellation is honored.

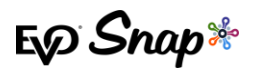

#### **Shutting Down**

To safely close a terminal connection and instance, a call to CommerceDriver.shutdownTerminal(ShutdownTerminalRequest) should be made. If the request succeeds, then the terminal should no longer be used, and the terminal should be removed from CommerceDriver™ via CommerceDriver.removeTerminalById(String).

# <span id="page-7-0"></span>**Terminal Service Management (TSM)**

The InitializeTerminal method of the CommerceDriver™ object now provides information if an update is available for the terminal currently in use. Users must be signed on to their instance of CommerceDriver™ in order for the initialize terminal process to begin and for the terminal to begin checking for updates. This sign on procedure can be found for each operating system in their respective Quick Start Guides. After performing the steps to authenticate and add a terminal, check the response from the initializeTerminal() method to determine if updates are available.

# Code Snippets

To initialize a terminal in Java, call the initializeTerminal() method in CommerceDriver™. This method runs asynchronously and returns an ConnectionResult, which contains a Boolean isUpdateAvailable() as well as a list of available updates via getUpdates().

Example code to call and handle the completion of the initializeTerminal() method can be found below:

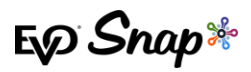

```
class TerminalConnectCallable implements Callable<ConnectResponse> {
    private final CommerceDriver commerceDriver;
    public TerminalConnectCallable(CommerceDriver commerceDriver) {
        this.commerceDriver = commerceDriver;
 }
    @Override
    public ConnectResponse call() throws Exception {
        return commerceDriver.connectTerminal();
    }
}
// MainActivity 
@Override
public void connectSelectedTerminal() {
          TerminalConnectCallable callable = new TerminalConnectCallable(commerceDriver);
        CallableTask<ConnectResponse> task = new CallableTask<ConnectResponse>(callable);
         task.setUiCallback(this);
         task.setResultCallback(new CallableTaskResultCallback<ConnectResponse>() {
            @Override
             public void onReturnException(Exception exception) {
                 // Exception handling here
 }
             @Override
             public void onReturnResult(ConnectResponse response) {
                if (response.isUpdateAvailable()) {
                  // Terminal has an update. Can prompt dialog here and move on, or start update 
flow. 
 }
                 // Connected with no updates available. 
            }
        });
         task.execute();
}
```
#### **InitializeTerminalResult**

```
package com.evosnap.commercedriver.terminal;
import com.evosnap.commercedriver.cws.terminal.AvailableUpdateInfo;
import java.util.List;
public interface ConnectResponse {
     Result getResult();
     String getErrorMessage();
     List<AvailableUpdateInfo> getUpdates();
     boolean isUpdateAvailable();
     enum Result {
        CONNECTED,
         INVALID_TERMINAL_ID,
       SESSION REQUIRED,
       TERMINAL ERROR,
     }
}
```
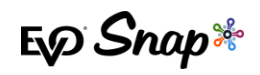

If the isUpdateAvailable property of the TerminalUpdate object is true, call the DownloadAndApplyUpdate method as described below before the terminal update deadline date.

**IMPORTANT!** If a terminal has not downloaded the available terminal updates by the associated deadline date, the terminal will be deactivated, preventing any future transactions.

For more information on downloading and applying terminal updates, or the TSM feature as a whole, please see the **TSM User Guide**.

# **Transaction Processing**

Two transaction sets can be processed using CommerceDriver™.

- 1. Terminal Required Transactions
	- Authorize
	- Authorize and Capture
	- Return Unlinked
- 2. No Terminal Required Transactions
	- Undo
	- Capture
	- \* Return by ID

## Starting a Transaction

Transactions can be started by calling commerceDriver.startTerminalTransaction(builder.build()). The following example demonstrates how to start a transaction.

1. First, create a simple fragment that implements TransactionEventListener. This allows for handling of various UI events that may be triggered throughout a transaction.

```
public class TransactionFragment extends Fragment implements View.OnClickListener, TransactionEventLis
tener {
```
private PosRequest createPosRequest() {

2. In v2.27 of CommerceDriver™, authorization types were set in the authorization call commercedriver.authorize(posRequest), but are now simply defined in the posRequest, as shown below:

AuthType authType = AuthType.AUTH AND CAP;

PosRequest.Builder builder = new PosRequest.Builder(authType);

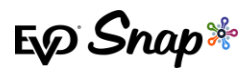

3. After defining what type of authorization request to send, populate the rest of the posRequest using its builder.

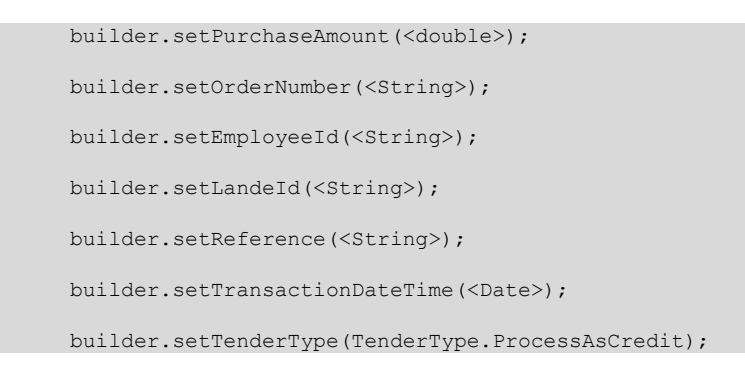

4. An event listener is added to the posRequest object, as well. This will return all UI related events for the transaction, such as a signature or CVV request dialogue. In the sample, the Android fragment responsible for running transactions is passed in:

builder.setTransactionEventListener(this);

5. Lastly, return the builder:

}

return builder.build();

Now that the posRequest has been built, a terminal transaction can be started with CommerceDriver™ elsewhere in the application, such as a Start Transaction button click event.

```
@Override
public void onClick(View v) {
       PosRequest posRequest = createPosRequest();
       commerceDriver.startTerminalTransaction(posRequest)
}
```
#### **Transaction Example – Process as Debit**

Most transactions will look primarily the same with the minor differences shown in building the posRequest.

In this instance, to process as PIN Debit, the TenderType enum is changed to reflect this:

```
AuthType authType = AuthType.AUTH AND CAP;
PosRequest.Builder builder = new PosRequest.Builder(authType);
builder.setPurchaseAmount(<double>);
```
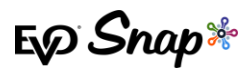

builder.setOrderNumber(<String>); builder.setEmployeeId(<String>); builder.setLandeId(<String>); builder.setReference(<String>); builder.setTransactionDateTime(<Date>); builder.setTenderType(TenderType.ProcessAsPinDebit);

#### **Transaction Example – Return Unlinked**

Most components of this transaction type remain unchanged, but the authorization piece is changed from AUTH AND CAP to RETURN UNLINKED:

```
AuthType authType = AuthType.RETURN UNLINKED;
PosRequest.Builder builder = new PosRequest.Builder(authType);
builder.setPurchaseAmount(<double>);
builder.setOrderNumber(<String>);
builder.setEmployeeId(<String>);
builder.setLandeId(<String>);
builder.setReference(<String>);
builder.setTransactionDateTime(<Date>); 
builder.setTenderType(TenderType.ProcessAsCredit);
builder.setTransactionEventListener(this);
```
## return builder.build();

## Transaction Data

For the initial implementation, there are only a few pieces of transaction data that should be set. Recall that the user must first declare and initialize a PosRequestBuilder (referred to as builder below) before calling the methods below. Please see the "Starting a Transaction" section above for more information.

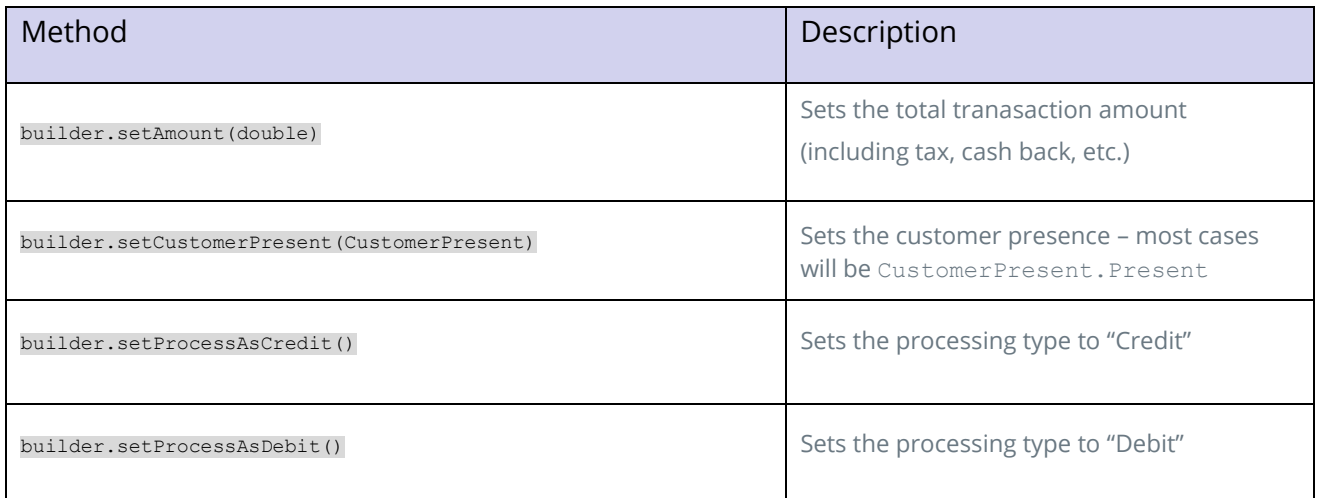

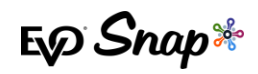

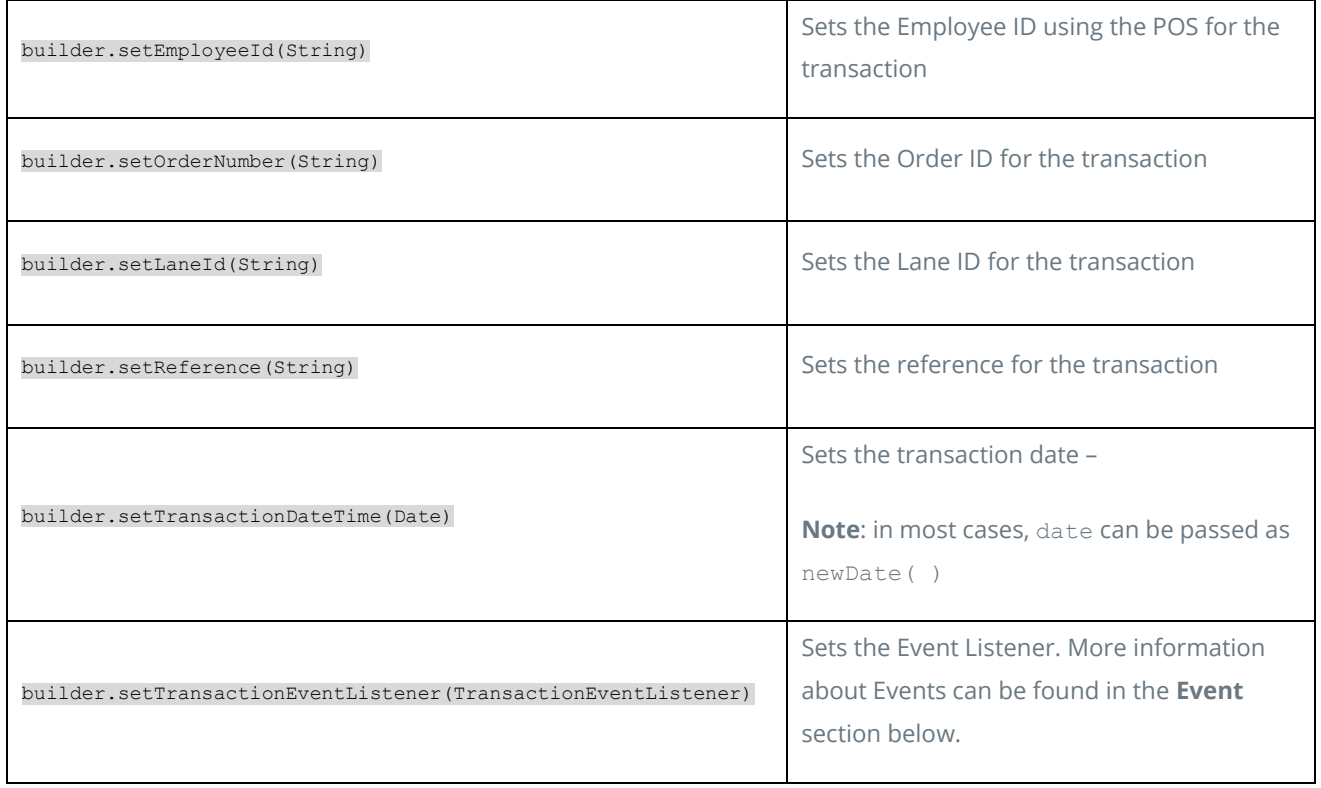

# Events

As shown in the transaction examples, TransactionEventListener works as the observer for both blocking and non-blocking requests to the POS from the TerminalController.

Below are the methods that are called on the TransactionEventListener:

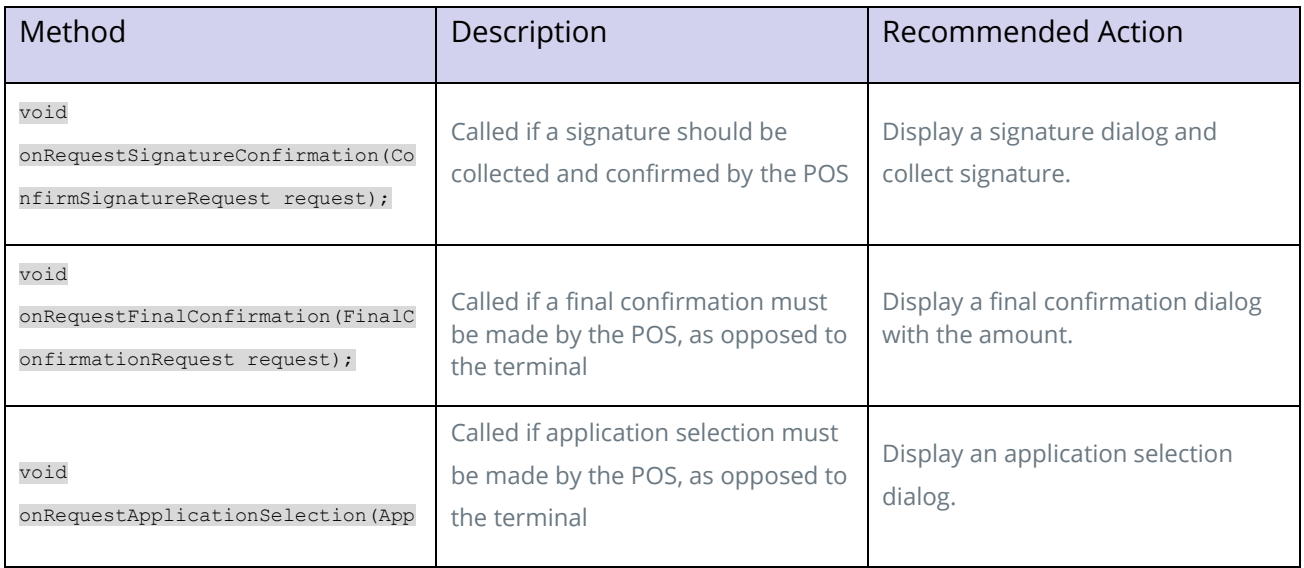

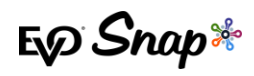

<span id="page-13-0"></span>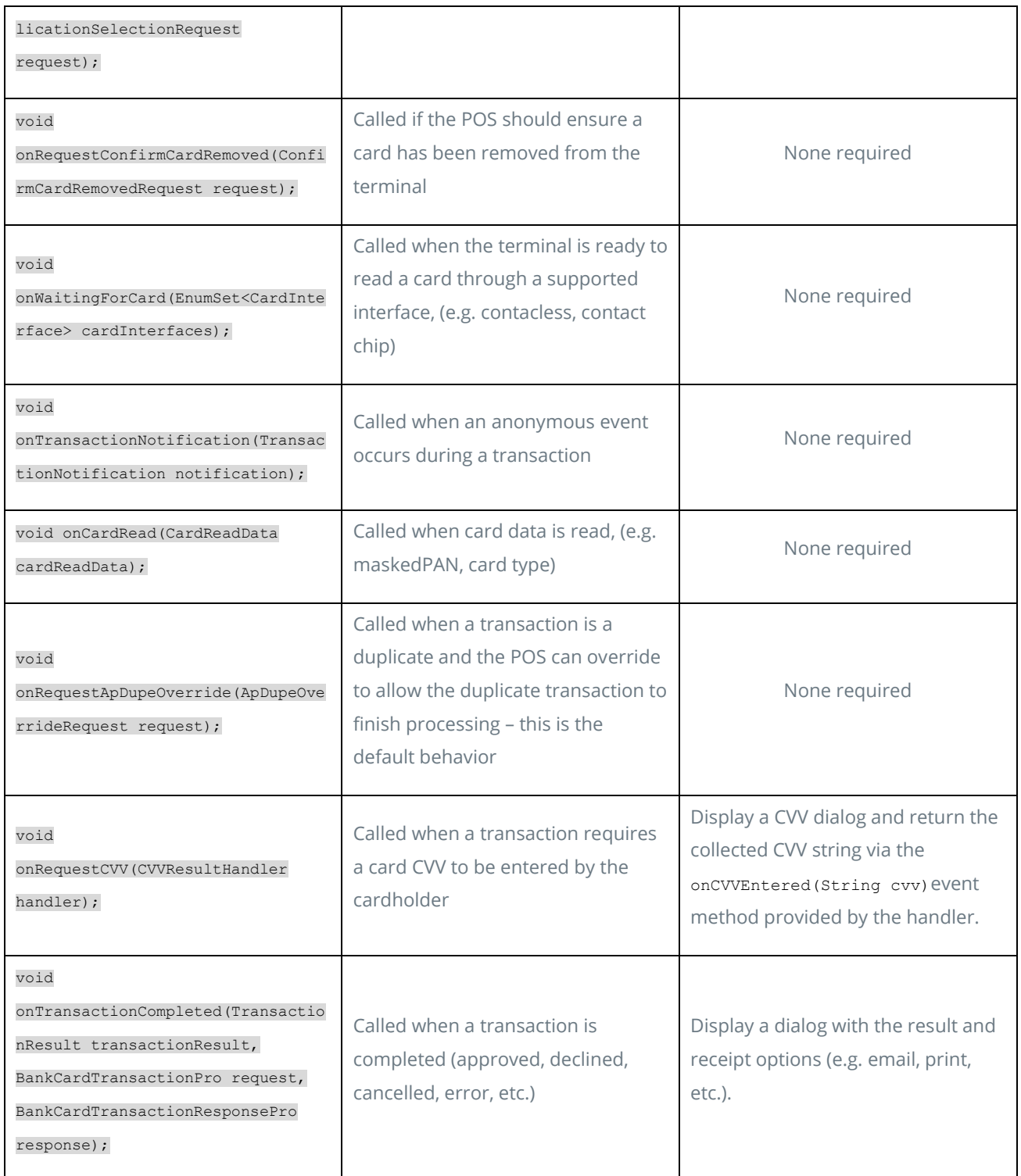

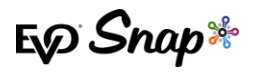

## Verify

Verify is a transaction operation added to the CommerceDriver™ which can be used to validate a card. The Verify operation w ill trigger a MSR swipe transaction on the connected terminal with empty transaction fields (no amount, merchantID, etc.).

#### **Creating a Verify Request Example**

```
try {
    VerifyRequest builder = PosRequestBuilder.newerifyRequest();
   builder.setTransactionEventListener(myTransactionEventListener);
   commerceDriver.startTerminalTransaction(builder.build());
        // Listen for callbacks!
   } catch (SnapValidationError e) {
        // Commerce Driver didn't like something with the transaction!
   } catch (SnapTerminalError e) {
        // The terminal didn't like something with the transaction!
   } catch (SnapSessionError e) {
        // Your session might be expired! Time to log in again!
}
```
## Tokenization

Tokenization is the process of using a token to run what would typically be a card only transaction. The EVO Snap\* platform generates a unique token associated with a customer's card that can be used instead of the customer's actual card to process a transaction.

#### **How to Run a Tokenized Transaction**

In order to run a tokenized transaction, the PaymentAccountDataToken property must be populated with a valid payment token through the transacion builder `PosRequestBuilder builder = PosRequestBuilder.newPaymentTokenRequest()`. If the PaymentAccountDataToken is populated, CommerceDriver™ will automatically run the token and no card will be needed to process the transaction.

The transaction types that can use payment tokens are listed below:

- Authorize
- Authorize and Capture
- Return Unlinked

#### **Authorize And Capture with Tokenization Example**

```
try {
    PosRequestBuilder builder = PosRequestBuilder.newPaymentTokenRequest()
   builder.setAmount(10.00);
   builder.setPaymentAccountDataToken(DATA_TOKEN);
   builder.setTransactionDateTime(new Date());
   builder.authorizeAndCapture();
   builder.setTransactionEventListener(myTransactionEventListener);
```
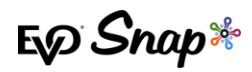

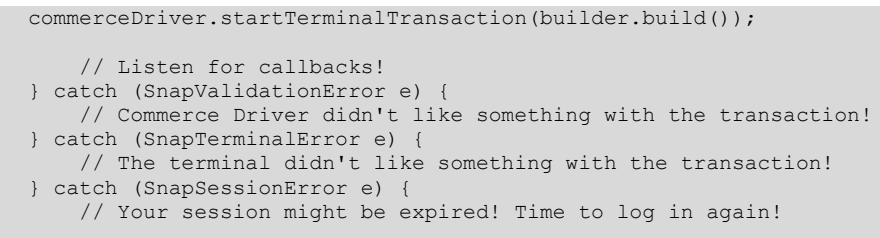

# **Unsuccessful Calls**

}

When executing "terminal" methods, or calls to login, security related calls, etc., it is possible that an error can occur.

# Common Exception Reasons

Exceptions can typically occur for the following reasons:

- SnapConnectionError is thrown when a network call fails
- SnapSessionError is thrown when a session is expired or invalid and/or a login is required
- SnapApiError thrown when the platform responds with an API Error
	- o SnapApiError.getErrorResponse() may provide the error response along with an error code

# Common API Error Codes

If a SnapApiError is thrown, SnapApiError.getErrorResponse() may return an ApiResponse containing error details. ApiResponse.getErrorId() can return a numeric code indicating the reason for the API Error.

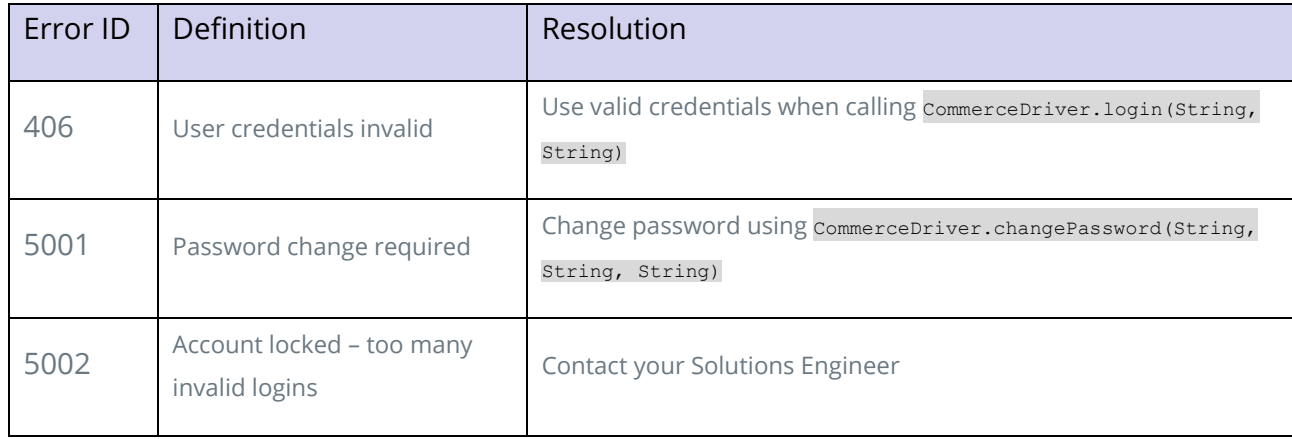

Below are common API Errors when performing any of the calls listed above:

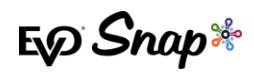

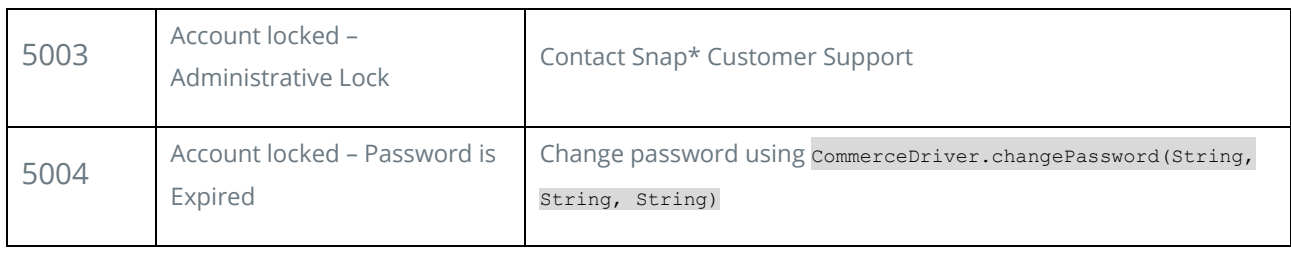

# <span id="page-16-0"></span>**Reference Information**

For additional information, please visit the EVO Snap\* Support site at <http://www.evosnap.com/support/> or contact your EVO Technical Support representative.